### **بسم اهلل الرحمن الرحیم**

#### **راهنمای ثبت نام در دوره پشتیبانی تسهیلگری**

# **گام اول:**

#### **الف: ثبت نام در دانه**

**.1 مراجعه به سامانه مجازی دانه [ir.daneh.www](http://www.daneh.ir/)**

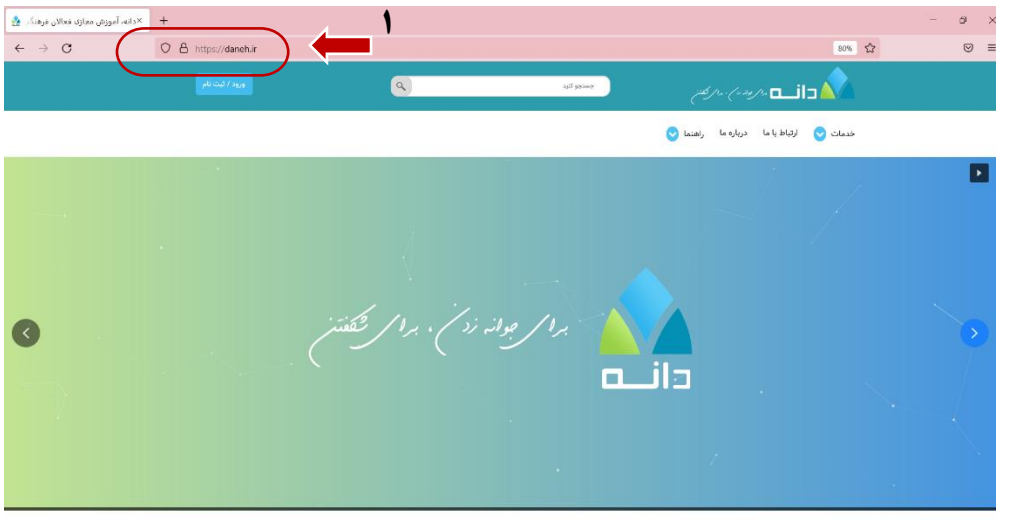

سامانه آموزش مجازى

**.2 کلیک بر روی دکمه آبی رنگ ورود / ثبت نام**

#### **.3 ایجاد حساب کاربری**

برای ایجاد حساب کاربری کافیست از منوی باالی سایت در بخش ورود به سایت بر روی گزینه ایجاد حساب کاربری کلیک کرده و فرم مربوطه را تکمیل نمایید.

توجه: افرادی که پیش از این در دورههای گذشته اقدام به ایجاد حساب کاربری نموده اند، کافیست با همان (نام کاربری و رمز عبور) خود وارد شوند و باقی مراحل ثبت نام را انجام دهند و نیازی به ثبت نام مجدد در دانه ندارند!

## **گام دوم:**

### **ب( ثبت نام در درس**

پس از ورود به دانه از طریق ورود اطالعات کاربری، شما نیاز است در درس پشتیبانی تسهیلگری ثبت نام نمایید. (مطابق تصویر ) ابتدا نام دوره را از بخش جستجوی سایت سرچ نمایید. عنوان دوره (پشتیبانی تسهیلگری) می باشد.

- **.1 جستجوی دوره**
- **.2 ثبت نام در درس**

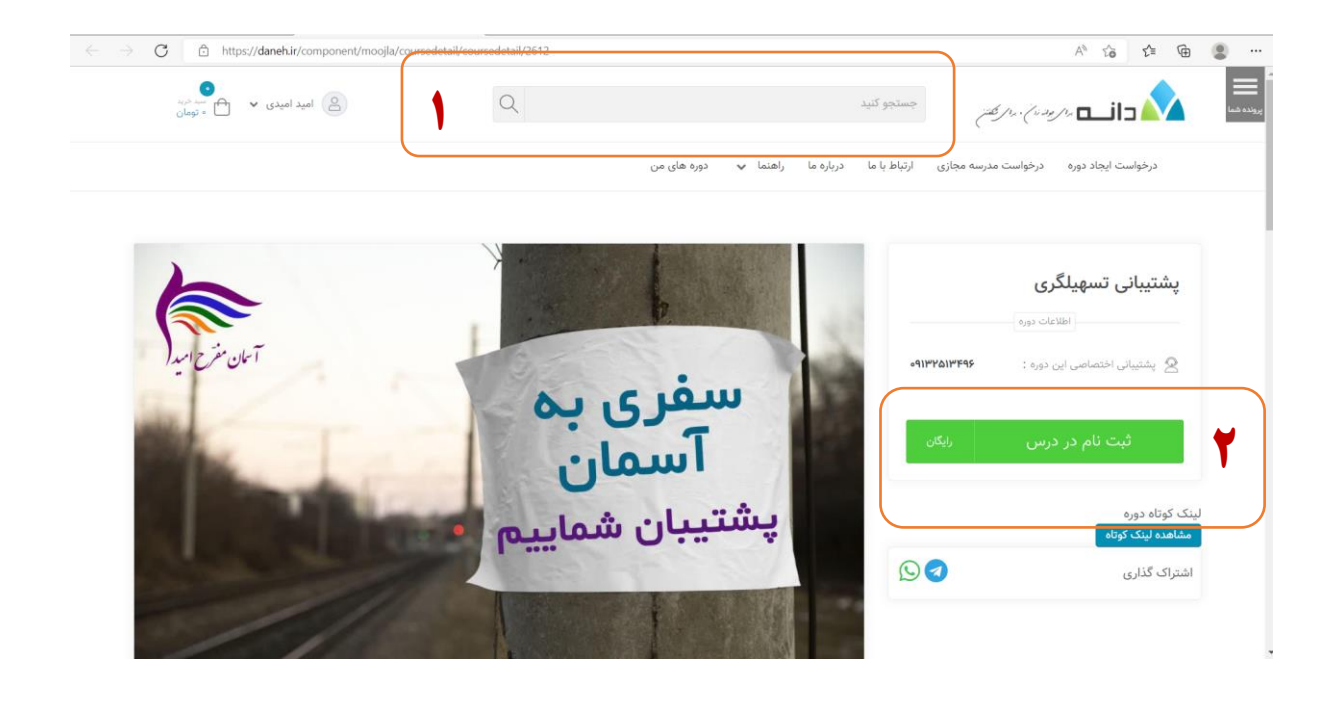

.3 **پس از ثبت نام دکمه سبز رنگ ورود به درس را کلیک نمایید تا محتوای درس را مشاهده نمایید. چنانچه به هر علت دکمه ورود را مشاهده ننمودید با کلیک بر روی عالمت سه خط )پرونده شما( سمت راست صفحه، از بخش دوره های من می توانید درس را مشاهده نمایید.**

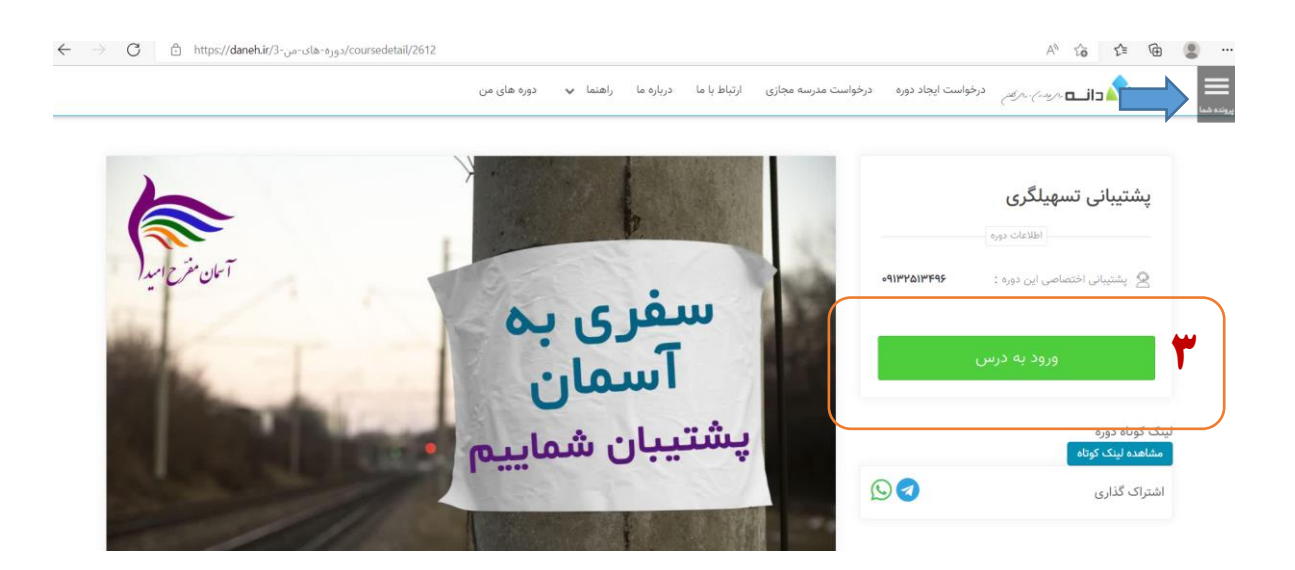

## **.4پس از ورود به درس، بر روی پشتیبانی تسهیلگری کلیک نمایید.**

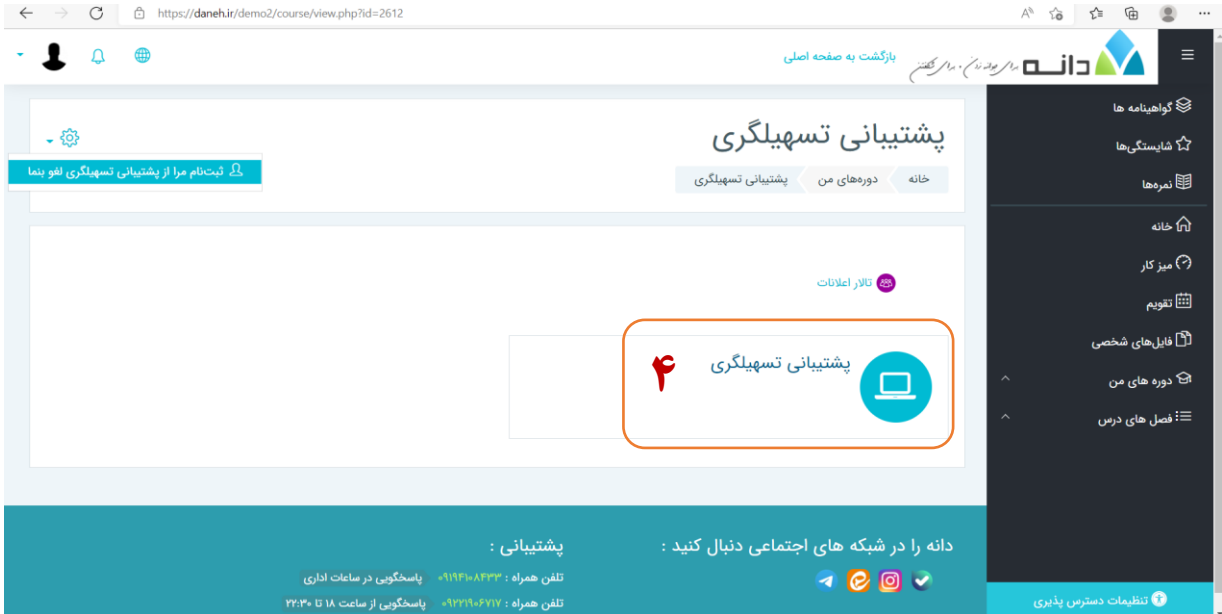

# **گام سوم: نحوه پر کردن فرم پذیرش**

**.5در این مرحله بر روی فرم پذیرش کلیک کنید.**

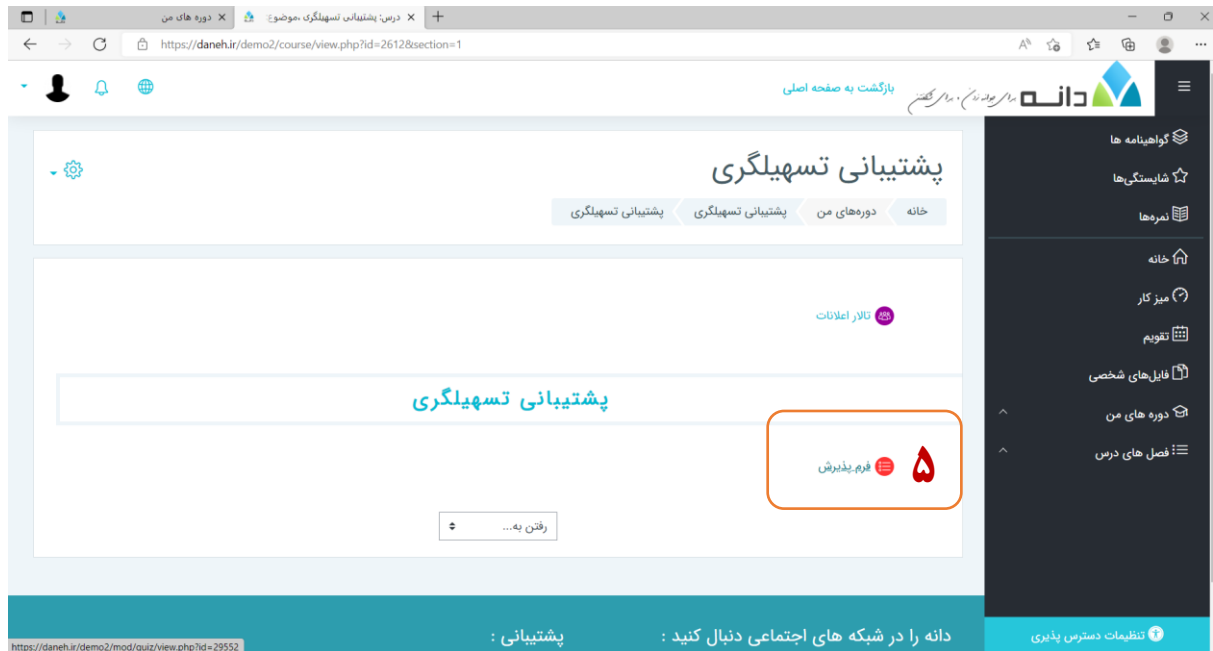

**.6 بر روی دکمه شرکت در آزمون کلیک نمایید. سواالت فرم ترکیبی از سواالت چندگزینه ای و تشریحی است.**

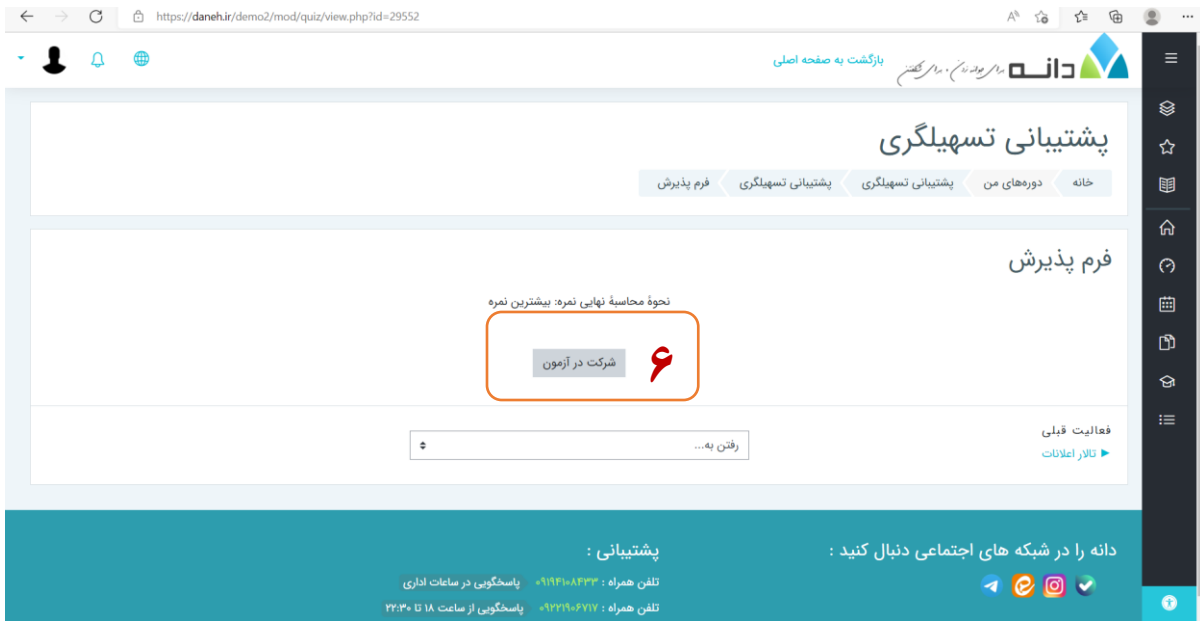

**.7 پس از پاسخگویی به همه سواالت بر روی گزینه اتمام آزمون کلیک نمایید. تاکید می شود حتما وقتی مطمئن شدید تمام سواالت را پاسخ داده اید بر روی دکمه اتمام آزمون کلیک نمایید، تا پاسخ های شما ارسال گردد**.

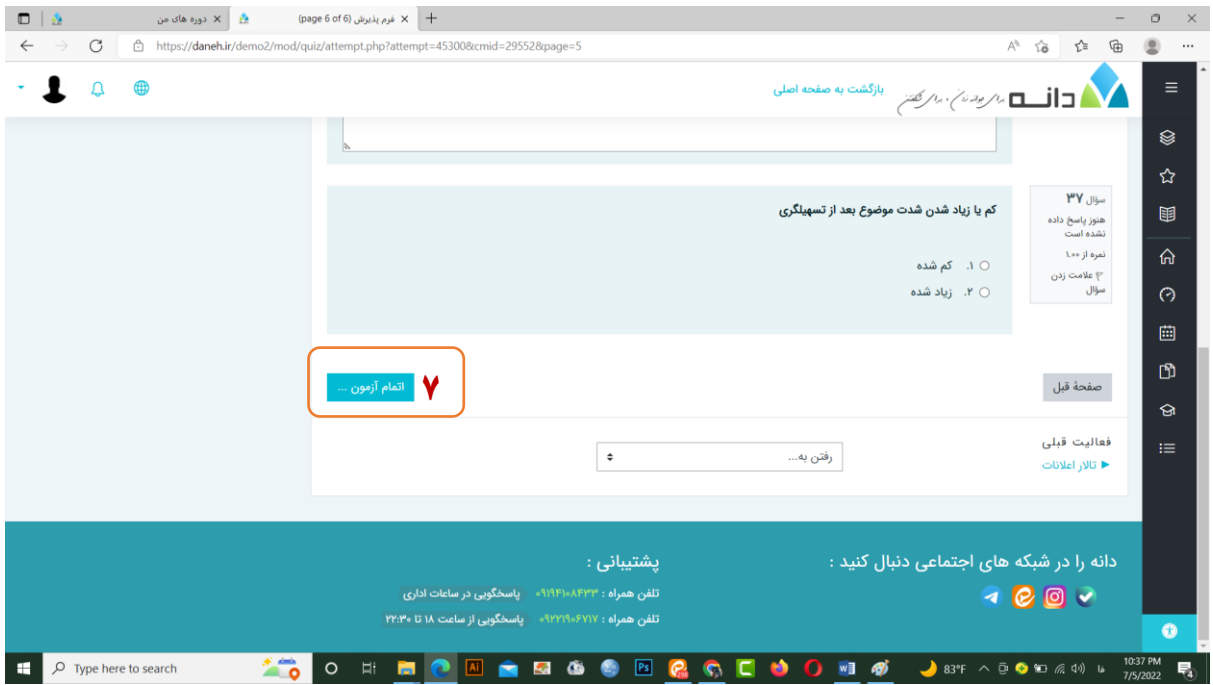

**مالحظات:** 

**چنانچه سوالی داشتید می توانید با شماره ذیل تماس بگیرید.**

**پشتیبانی اختصاصی این دوره**

### **۰۹1325134۹6**